## **Inhalt**

Zu folgenden Diagrammfunktionen ist eine Hilfeseite verfügbar:

Änderung des Diagrammtyps Formatierung des Diagramms Formatierung des Diagrammtitels Diagrammtitel ein-/ausblenden Formatierung der Legende Legende ein-/ausblenden Diagramm in Tabelle positionieren Diagramm drucken

# **Änderung des Diagrammtyps**

Um die Art des Diagramms zu ändern, wählt man im Menü Format den Menüpunkt Diagramm, oder man öffnet das entsprechende Dialogfenster durch Doppelclick auf das Diagramm selbst.

Nun kann im Feld Diagrammtyp der Typ des Diagramms (2D/3D) und die Gestalt des Diagramms (Balken-, Torten-, Liniendiagramm, ...) ausgewählt werden. Die Wand- und Basisfarben bestimmen bei einem 3-dimensionalen Diagramm die Farbe der Rückwand (Wandfarbe), und die Farbe des Sockels, auf dem die Säulen o.ä. stehen (Basisfarbe).

Siehe auch

Formatierung des Diagramms

#### **Formatierung des Diagramms**

Man öffnet das Format Diagramm Dialogfenster durch Doppelclick auf das Diagramm oder indem man im Menü Format den Menüpunkt Diagramm auswählt. Es gibt dann folgende Möglichkeiten das Format des Diagramms zu ändern:

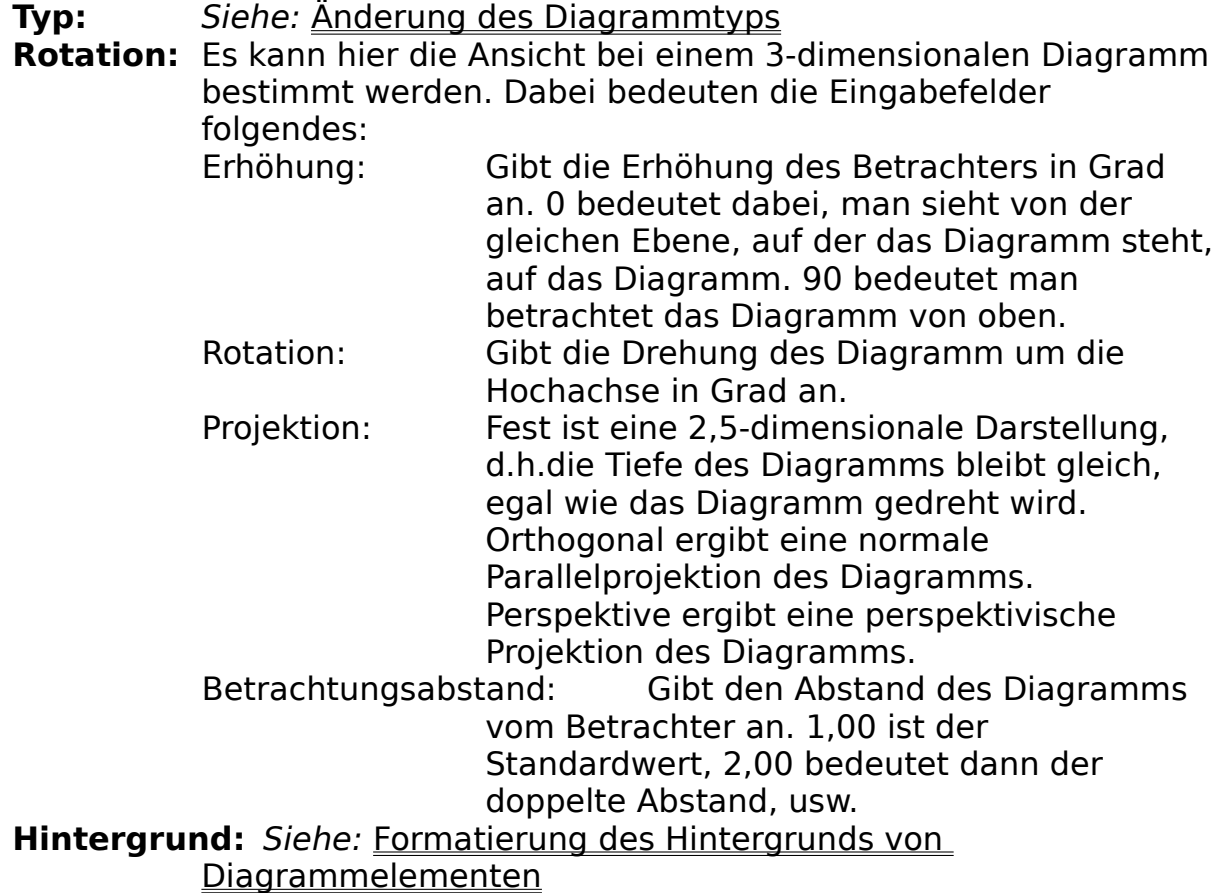

#### **Formatierung des Diagrammtitels**

Man öffnet das Format Diagrammtitel Dialogfenster durch Doppelclick auf den Diagrammtitel oder indem man im Menü Format den Menüpunkt Titel auswählt. Es gibt dann folgende Möglichkeiten das Format des Diagrammtitels zu ändern:

- **Schriftart:**Hier kann die Schriftart, die Schriftgröße, der Schriftstil und die Schriftfarbe festgelegt werden. Das Feld Beispiel beinhaltet eine Voransicht des gewählten Schriftbildes.
- **Text:** Es kann hier der Titel des Diagramms selbst angegeben werden. Außerdem kann die Plazierung des Titels (Horizontal/vertikal links-/zentriert/rechtsbündig) und die Textrichtung festgelegt werden.
- **Hintergrund:** Siehe: Formatierung des Hintergrunds von Diagrammelementen

#### **Diagrammtitel ein-/ausblenden**

Der Diagrammtitel kann ausgeblendet werden, indem im Menü Ansicht der Menüpunkt Titel gewählt wird. Der Digrammtitel ist dann ausgeblendet, wenn Titel nicht abgehakt ist. Der Titel kann wieder eingeblendet werden, indem man wieder den Menüpunkt Titel im Menü Ansicht anwählt.

#### **Formatierung der Legende**

Man öffnet das Format Legende Dialogfenster durch Doppelclick auf die Legende oder indem man im Menü Format den Menüpunkt Legende auswählt. Es gibt dann folgende Möglichkeiten das Format der Legende zu ändern:

- **Schriftart:**Hier kann die Schriftart, die Schriftgröße, der Schriftstil und die Schriftfarbe festgelegt werden. Das Feld Beispiel beinhaltet eine Voransicht des gewählten Schriftbildes.
- **Text:** Es kann hier nicht der Text der Legende angegeben werden, der gewünschte Text muß bereits in der Tabelle an der richtigen Stelle (z.B. als erste Zeile der jeweiligen Datenspalte) eingegeben werden und dann bei der Erstellung des Diagramms mit markiert werden. Außerdem kann die Plazierung der Legende (Horizontal/vertikal links-/zentriert/rechtsbündig) und die Textrichtung festgelegt werden.

**Hintergrund:** Siehe: Formatierung des Hintergrunds von Diagrammelementen

#### **Legende ein-/ausblenden**

Die Legende kann ausgeblendet werden, indem im Menü Ansicht der Menüpunkt Legende gewählt wird. Die Legende ist dann ausgeblendet, wenn Legende nicht abgehakt ist. Die Legende kann wieder eingeblendet werden, indem man wieder den Menüpunkt Legende im Menü Ansicht anwählt.

#### **Diagramm in Tabelle positionieren**

Durch Aufruf dieses Menüpunktes wird das gerade aktuelle Diagramm als Bild in die Tabelle übertragen, aus der die zugehörigen Daten stammen. Das Diagrammfenster verschwindet zwar, es kann aber über das Menü Fenster wieder in den Vordergrund gebracht werden. Das Bild in der Tabelle selbst kann zwar in der Größe verändert werden, die anderen Eigenschaften (Titel, Diagrammtyp, ...) können jedoch nicht mehr beeinflußt werden.

### **Diagramm drucken**

Es können folgende Druckoptionen eingestellt werden:

- **Ränder:** Enthält die Seitenränder, in cm gemessen. Die Seitengröße selbst wird durch die bei Drucker einrichten eingestellten Werte vorgegeben.
- **Ausrichtung:** Bestimmt die Ausrichtung, in der das Diagramm zu Papier gebracht werden soll.
- **Layout:** Layout für Drucker optimiert das Diagramm für Druckausgabe, während Bildschirmlayout das Diagramm für die Betrachtung am Bildschirm optimiert.
- **Position:** Bestimmt, ob das Diagramm horizontal/vertikal zentriert wird, falls das Diagramm kleiner als das eingelegte Papierformat ist.
- **Größe:** Aktuelle Größe druckt das Diagramm in der gleichen Größe, wie es auf dem Bildschirm erscheint. Optimale Größe vergrößert das Diagramm im originalen Seitenverhältnis auf die ganze Papiergröße. Auf Seite einpassen vergrößert das Diagramm so, daß es die ganze Seite ausfüllt. Dabei kann es allerdings zu starken Verzerrungen kommen.

### **Hintergrund formatieren**

Es gibt folgende Möglichkeiten, den Hintergrund eines Diagrammelemnts zu gestalten:

**Füllung:** ohne: keine Füllung, der Hintergrund ist transparent. Muster: Durch klicken auf den Button kann ein Muster ausgewählt werden. Das Element wird dann mit diesem Muster in den eingestellten Vorder-/Hintergrundfarben gefüllt. Die Farben lassen sich mit den Buttons Füllfarbe / Musterfarbe einstellen.

Farbverlauf: Das Element wird mit einem Farbverlauf des eingestellten Typs gefüllt. Die Start-/Endefarben können wieder mit den Buttons von Farbe / bis Farbe gewählt werden.

- **Rahmen:** In der Auswahlliste kann die Art des Rahmens gewählt werden (kein Rahmen, einfacher Rahmen, doppelter Rahmen, ...). Die Rahmenfarbe wird mit dem Button Farbe... gewählt. Das Feld Dicke enthält die Dicke des Rahmens in pt.
- **Schatten:** Durch ankreuzen des Kästchens Schatten wird das Element mit einem schwarzen Schatten hinterlegt. Das Feld Offset gibt dabei die Entfernung an, um die der Schatten nach rechts unten verschoben wird.